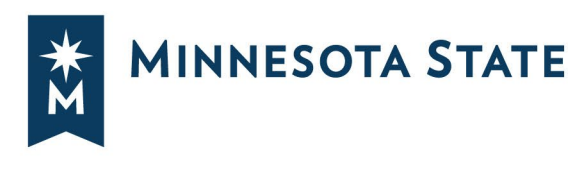

# **INSTRUCTIONS TO DESIGNERS FOR ON-LINE BIDDING**

### **Bid Advertisement – ON-LINE BIDDING**

Since 2018, Minnesota State changed its Bid Advertisement procedure to make College/University Project Manager's responsible for posting the Bid Advertisements to QuestCDN. Architects/Engineers who are under contract with the Minnesota State for designing and preparing project documents, shall will be required to furnish plans and specifications in a specific pdf format and will upload the project documents into the appropriate folder in e-Builder.

*Reference DIV00 0001 Instructions for DIV00 Documentation for additional information.*

## **Uploading Project Documents:**

Once the Construction Documents have been approved (100% complete), use Adobe Acrobat to create one document in pdf format that includes all the specifications and plans forthe project (everything that is normally included in a paper plan set). If you have files that are not digital files to incorporate into your assembly, you will need to make arrangements to scan them into a pdf format. The plans and specifications must be one pdf file. Do not secure the pdf file, as QuestCDN will secure the pdf during the upload process.

Be sure to set '**bookmark**' for the completed .pdf file, which will enables potential bidders to easily navigate the document. Set "Bookmarks" (use codes in **Attachment A**) in the completed pdf file. *Only bookmark sections in the Project Manual that would be important to potential bidders to reference* to help them determine if they will be bidding on the project. In Division 0, bookmark the Instructions to Bidders, the Bid Submittal Certification Form and the General Conditions. In the other divisions only bookmark sections related to the work on the project (concrete, masonry, plumbing, HVAC, electrical, fire protection, security, etc.), which would inform subcontractors if interested in bidding on the project. QuestCDN suggests that you modify the pdf document properties to display the page and bookmarks when opened. For further information and/or training on how to set up these functions, contact QuestCDN at the number listed below.

After you have created your plan set as a pdf, it is ready for upload to e-Builder. Log in to e-Builder, select the Project, select Documents, select 06 Planning and Design folder, select 6.10 Bidding folder, select 6.10.1 Bidding Documents Folder, Select Upload from the toolbar, select browse and select the pdf file(s) you wish to upload, then select the "Upload File(s)" button.

**NOTE: In addition to the plan set, there are several Division 00 documents in the Project Manual that need to be modified specifically for the project. The AE shall modify and upload these documents as Word documents to e-Builder in the Bidding folder:**

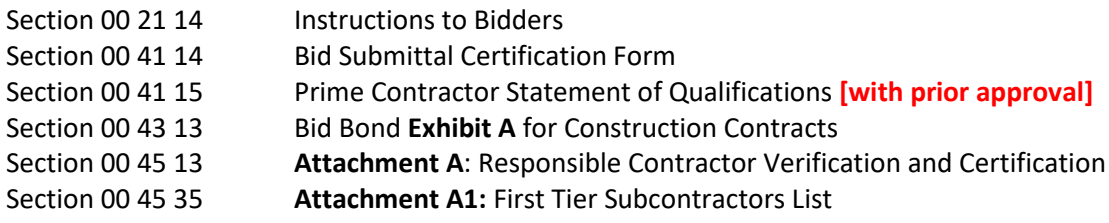

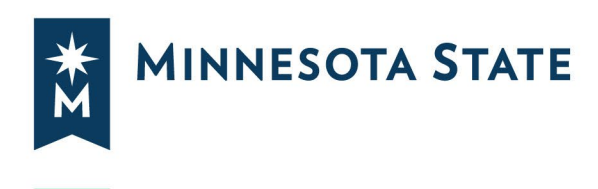

### **Addendum:**

Addendum will be created and uploaded to the same Bidding Documents Folder in e-Builder. Convert your native addenda files into a single .pdf file just as you did for the main project/request documents. Please bookmark the file if it extensive and set the document properties to display both page and bookmarks when opening.

**Note:** The Architect/Engineer cannot distribute the bidding documents to any other parties except as authorized by Minnesota State.

#### **QUESTCDN TECHNICAL HELP: [info@questcdn.com o](mailto:info@questcdn.com)r 952.233.1632.**

Contact QuestCDN for assistance with placing ads, uploading or working with this digital project information. If there are questions from contractors about viewing or obtaining bidding documents, you may direct them to QuestCDN for assistance.

#### **ATTACHMENT A – MINNESOTA STATE BOOKMARKS**

#### **Bookmarks Information:**

Bookmarks are internal links that let a person navigate inside the pdf file once they have opened it. You don't have to bookmark every division or every drawing. Recommend bookmarking only major sections that are important to the project.

The view option is mostly intended for prospective bidders to take a look inside before they download the complete document (and pay the download fee). Once the document is open in the viewer, bidders can use the bookmarks to get to any other information they would like to see.

#### **BOOKMARKS**

DIVISION 01 – GENERAL REQUIREMENTS DIVISION 02 – EXISTING CONDITIONS DIVISION 03 – CONCRETE DIVISION 04 – MASONRY DIVISION 05 – METALS DIVISION 06 – WOOD, PLASTICS, AND COMPOSITES DIVISION 07 – THERMAL AND MOISTURE PROTECTION DIVISION 08 – **OPENINGS** DIVISION 09 – FINISHES DIVISION 10 – SPECIALTIES DIVISION 11 – EQUIPMENT DIVISION 12 – FURNISHINGS DIVISION 13 – SPECIAL CONSTRUCTION DIVISION 14 – CONVEYING EQUIPMENT DIVISION 21 – FIRE SUPPRESSION DIVISION 22 – PLUMBING DIVISION 23 – HEATING, VENTILATING, AND AIR-CONDITIONING DIVISION 25 – INTEGRATED AUTOMATION DIVISION 26 – ELECTRICAL DIVISION 27 – COMMUNICATIONS DIVISION 28 – ELECTRONIC SAFETY AND SECURITY DIVISION 31 – EARTHWORK DIVISION 32 – EXTERIOR IMPROVEMENTS DIVISION 33 – UTILITIES DIVISION 34 – TRANSPORTATION

#### **Construction Sheets (Drawings):**

TITLE PAGE SHEET INDEX CIVIL/SITE DEMOLITION LANDSCAPING ARCHITECTURAL STRUCTURAL/FOUNDATION PLUMBING FIRE PROTECTION INTERIORS MECHANICAL TEMPERATURE CONTROLS ELECTRICAL